# ALERTE D'AVIS DE SECURITE SUR LE TERRAIN

# **Moniteur fœtal Team3**

#### Produit concerné par cet avis :

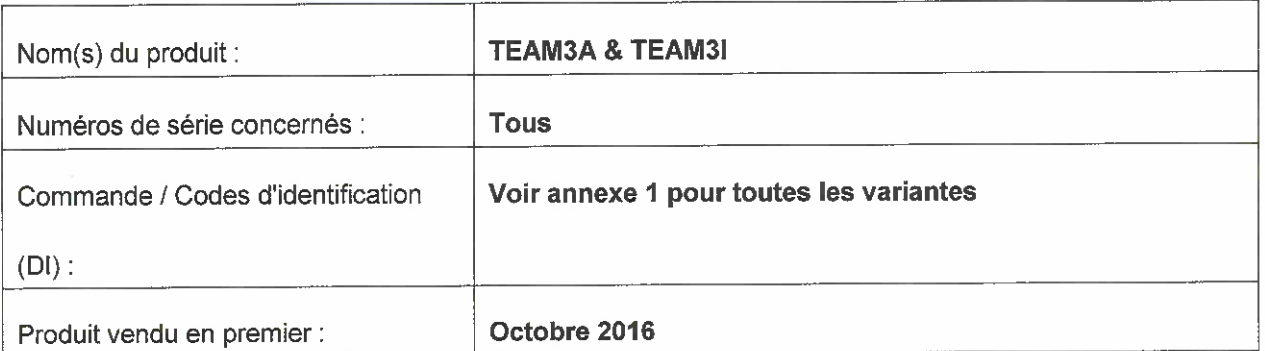

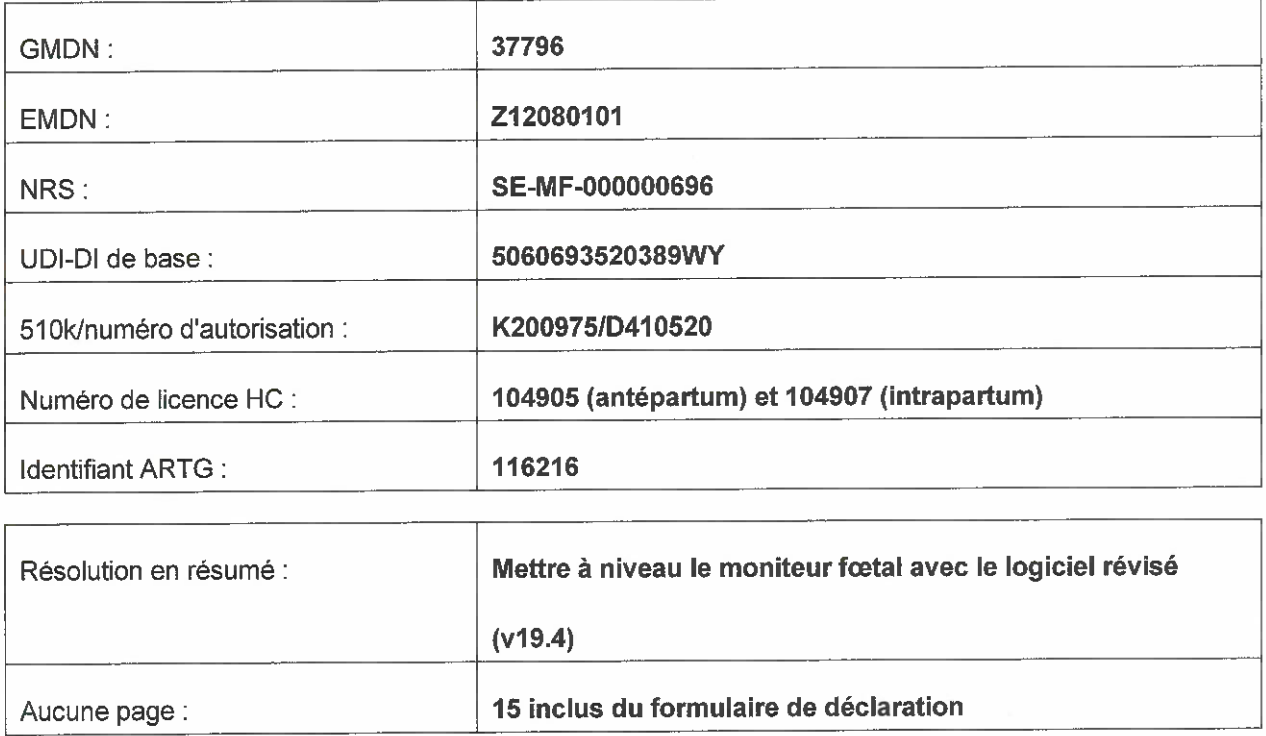

Huntleigh Healthcare Limited 35 Portmanmoor Road Cardiff CF24 5HN United Kingdom

Phone: +44 (0)29 2048 5885 Fax: +44 (0)29 2049 2520 Email: sales@huntleigh.diagnostics.co.uk www.huntleigh-diagnostics.com

VAT Reg: GB 382 474 630 Registered No: 942245 England & Wales. Registered Office: ArjoHuntleigh House, Houghton Hall Business Park, Houghton Regis Bedfordshire, LU5 5XF

#### À qui cela peut concerner;

Nous vous contactons pour vous fournir des informations concernant une action corrective de sécurité sur le terrain.

#### Description du problème;

Huntleigh Healthcare Ltd a pris connaissance d'une vulnérabilité logicielle, qui se manifeste par le gel de l'écran tactile du moniteur fœtal. Ce gel désactive les fonctions affichées. Bien que l'occurrence de cette vulnérabilité soit extrêmement rare et que le son reste présent tout au long du gel de l'écran, l'intervention de l'utilisateur est nécessaire pour redémarrer le moniteur fostal

#### Approche fondée sur le risque;

Grâce à des discussions avec l'autorité britannique compétente (MHRA), il a été convenu de supprimer la nécessité d'une intervention de l'utilisateur en redémarrant automatiquement le moniteur fœtal lorsque l'appareil détecte une perte de puissance et/ou une interférence. Le redémarrage automatique rétablira toutes les fonctions/caractéristiques et paramètres. Le redémarrage sera apparaître comme un marche/arrêt normal et prendra environ 20 secondes du début à la fin avec l'action notée sur le tracé CTG ainsi qu'une note transitoire sur l'écran tactile

Veuillez noter que l'analyse Dawes Redman CTG sera réinitialisée au début de l'analyse après le redémarrage automatique du système.

#### Actions à entreprendre par l'Utilisateur et/ou le Distributeur;

Une mise à niveau logicielle - V19.4 - doit être installée sur les moniteurs fœtaux TEAM3 répertoriés à l'annexe 1. Cette mise à niveau sera disponible en téléchargement sur le site Web de Huntleigh Healthcare (https://www.huntleiqh-diagnostics.com/Team3Upqrade19.4) ainsi que des instructions claires sur la façon d'installer le logiciel sur le moniteur fœtal. L'annexe 2 détaille également les instructions concernant le téléchargement et l'installation du logiciel

Une fois la mise à niveau terminée sur tous les appareils de votre établissement, veuillez retourner la déclaration dûment remplie (voir l'annexe 3) à :

#### FSN01-23HHL@Arjo.com.

#### Transmission de l'avis de sécurité sur le terrain ;

Veuillez vous assurer que cet avis est distribu6 a tout Ie personnel appropri6.

La sécurité des patients et la satisfaction des clients sont d'une importance primordiale pour Huntleigh Healthcare Ltd et nous regrettons les inconvénients évidents que cet avis causera.

Phone' +44 (0)29 2048 5885 Fax: +44 (0)29 2049 2520 Email: sales@huntleigh-diagnostics.co.uk www.huntleigh-diagnostics.com

VAT Reg: GB 382 474 630 Registered No: 942245 England & Wales, Registered Office: AnoHuntleigh House, Houghton Hall Business Park. Houghton Regis Bedfordshire, LU5 5XF

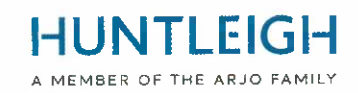

#### **Contact**

N'h6sitez pas a contacter Ie personnel suivant si vous ont n'importe quel plus loin des questions ou exiger n'importe quel assistance:

#### Formulaire de déclaration à envoyer par e-mail : FSN01-23HHL@Arjo.com

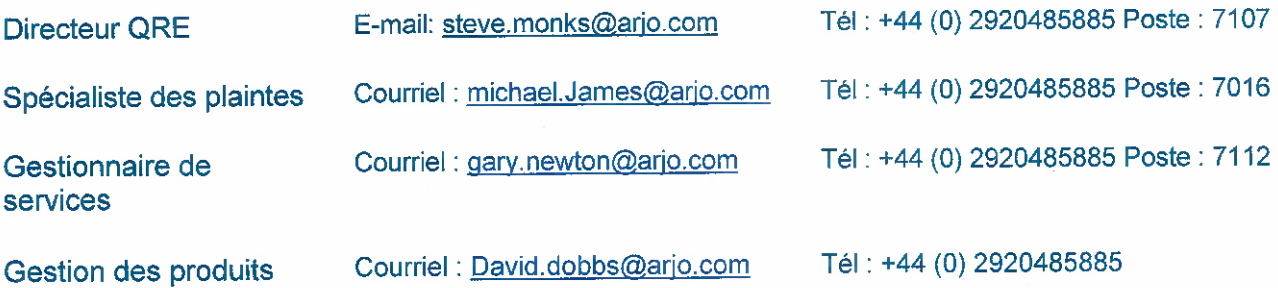

Sincèrement,

Mike Thompson Gérant Directeur

 $\nu_{\cdot\lambda}$ 

QRE Directeur

### **Document Introduction/Révision Histoire**

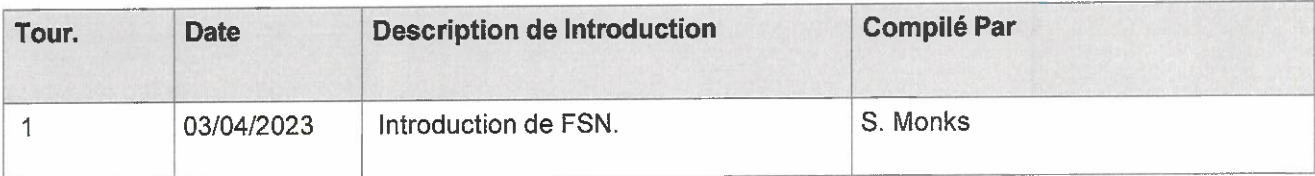

Phone: +44 (0)29 2048 5885 Fax: +44 (0)29 2049 2520 Email: sales@huntleigh-diagnostics.co.uk www.huntleigh-diagnostics.com

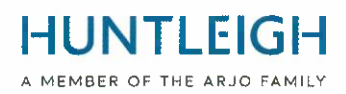

annexe 1

#### Liste des produits concernés par l'avis de sécurité sur le terrain

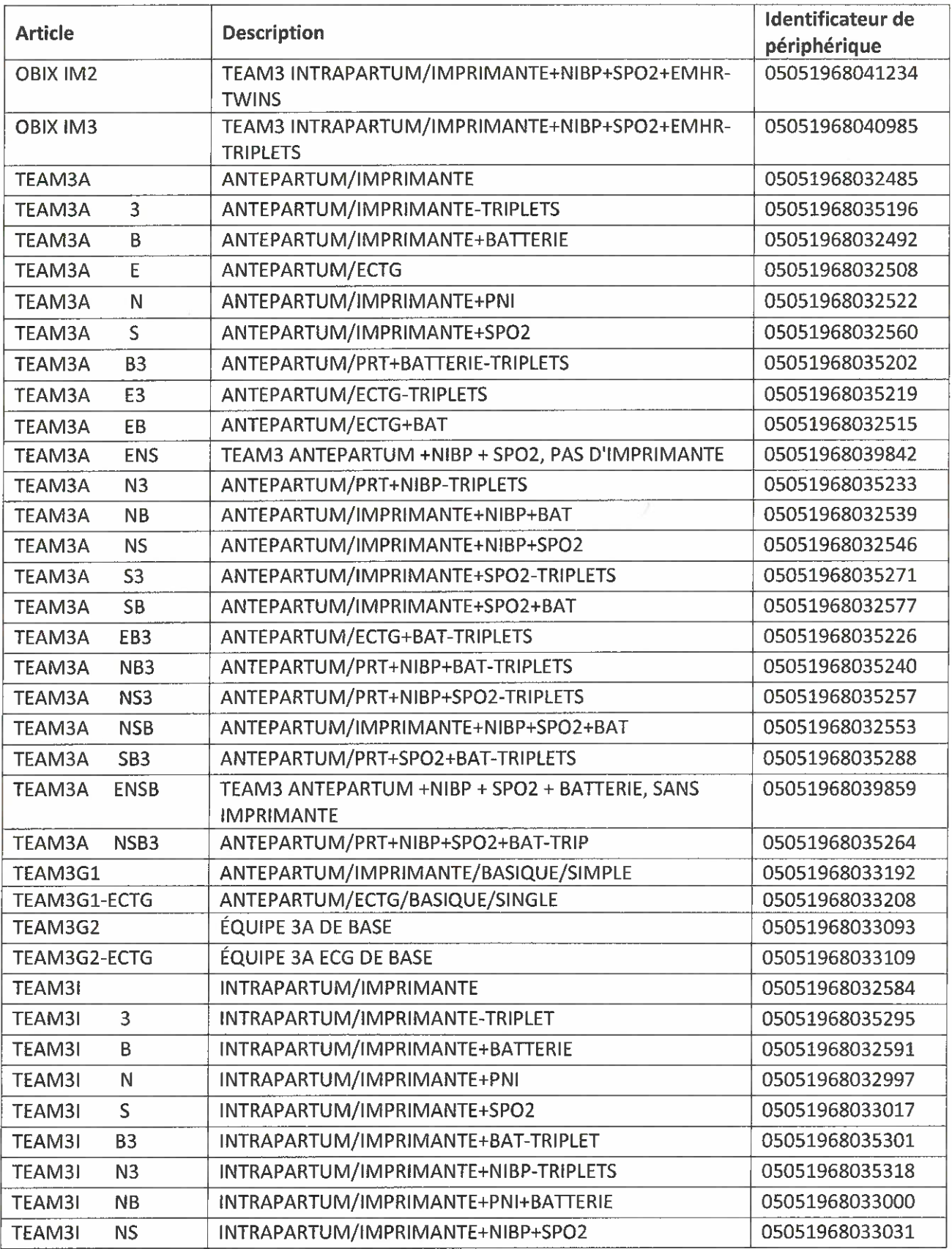

#### Huntleigh Healthcare Limited 35 Portmanmoor Road

Cardiff CF24 5HN United Kingdom

Phone: +44 (0)29 2048 5885 Fax: +44 (0)29 2049 2520 Email: sales@huntleigh-diagnostics.co.uk www.huntleigh-diagnostics.com

VAT Reg: GB 382 474 630 Registered No: 942245 England & Wales. Registered Office: ArjoHuntleigh House, Houghton Hall Business Park, Houghton Regis Bedfordshire, LU5 5XF

# **HUNTLEIGH**

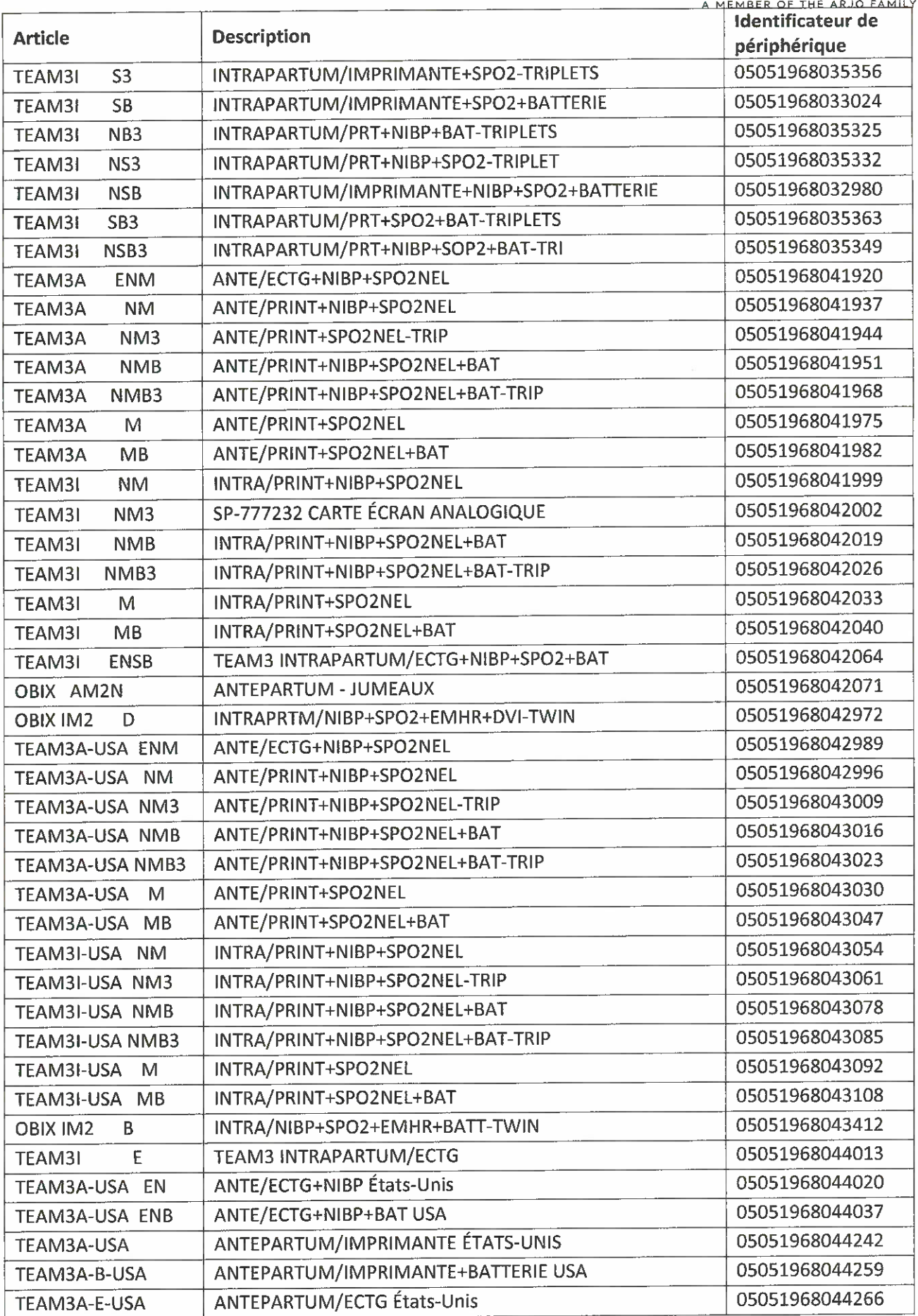

#### Huntleigh Healthcare Limited

35 Portmanmoor Road Cardiff CF24 5HN United Kingdom

Phone: +44 (0)29 2048 5885 Fax: +44 (0)29 2049 2520 Email: sales@huntleigh-dIagnostics.co.uk www.huntleig h-diagnostics.com

VAT Reg: GB 382 474 630<br>Registered No: 942245 England & Wales.<br>Registered Office: ArjoHuntleigh House,<br>Houghton Hall Business Park, Houghton Regis<br>Bedfordshire, LU5 5XF

# **HUNTLEIGH**

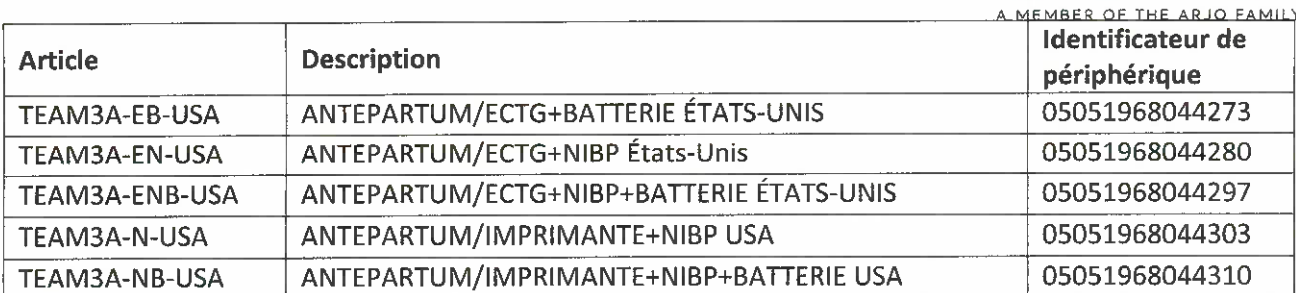

Huntleigh Healthcare Limited 35 Portmanmoor Road Cardiff CF24 5HN United Kingdom

Phone: +44 (0)29 2048 5885 Fax: +44 (0)29 2049 2520 Email: sales@huntleigh-diagnostics.co.uk www.huntleigh-diagnostics.com

VAT Reg: GB 382 474 630<br>Registered No: 942245 England & Wales.<br>Registered Office: ArjoHuntleigh House,<br>Houghton Hall Business Park, Houghton Regis<br>Bedfordshire, LU5 5XF

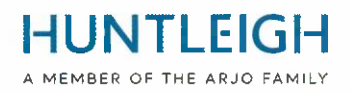

# MODE D'EMPLOI

## **Contenu**

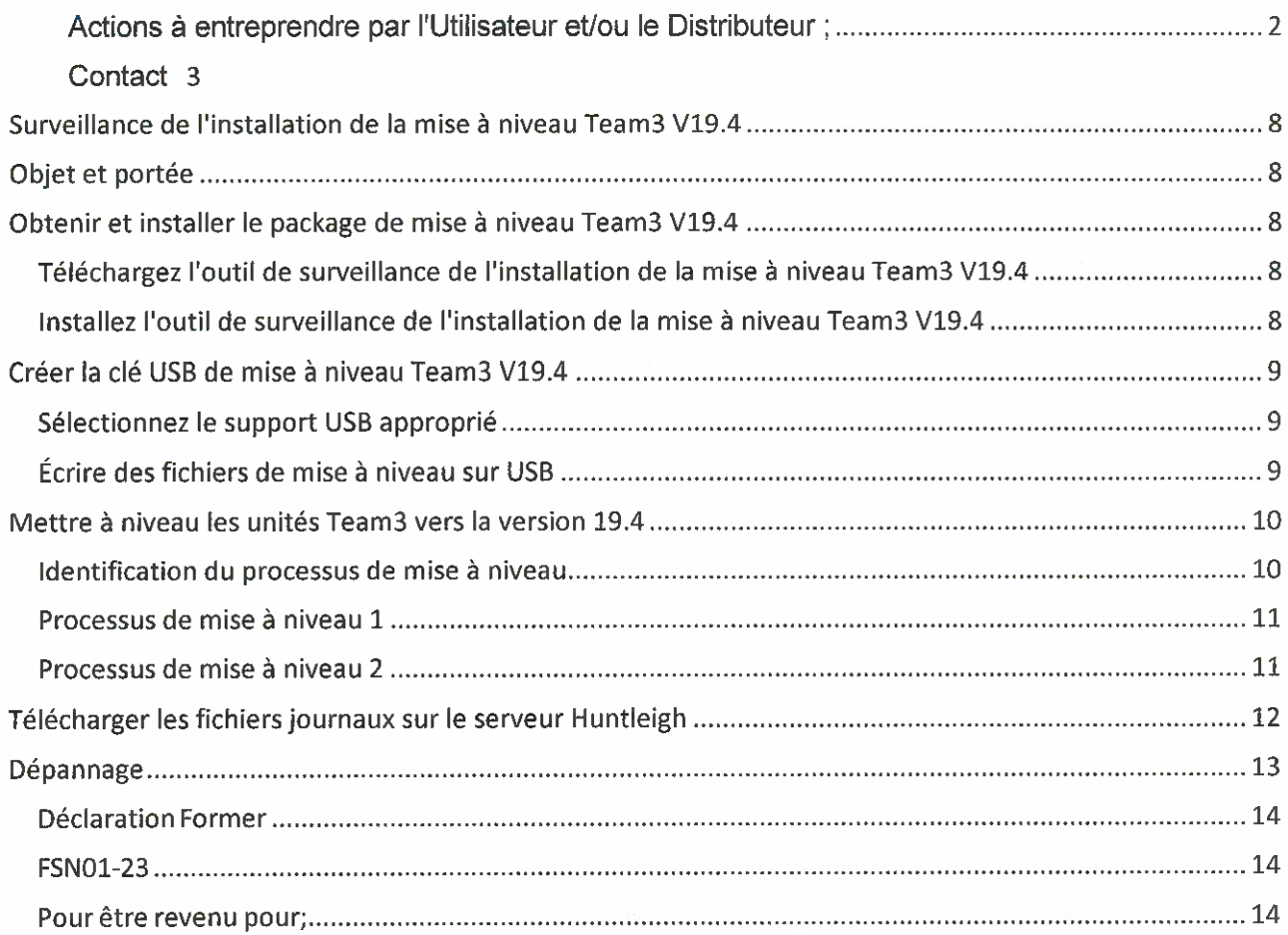

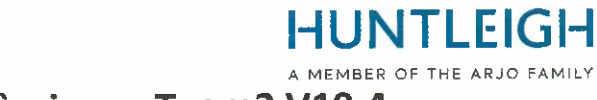

# Surveillance de l'installation de la mise à niveau Team3 V19.4 Objet et portée

Ce document décrit l'ensemble du processus d'obtention et d'installation de l'outil de surveillance de mise à niveau, de création d'une clé USB de mise à niveau, de mise à niveau d'un ou plusieurs appareils Team3 et de téléchargement des fichiers journaux sur le serveur Huntleigh.

## Obtenir et installer le package de mise à niveau Team3 V19.4

### Téléchargez l'outil de surveillance de l'installation de la mise à niveau Team3 V19.4

À l'aide d'un PC exécutant Microsoft Windows 10 ou 11 connecté à Internet, ouvrez un navigateur Web et acc6dez a I'adresse Web suivante :

#### https://www.huntleigh-diagnostics .com/Team3Upgrade19.4

en outre, suivez les instructions pour télécharger le logiciel.

NB II est probable que plusieurs avertissements de sécurité s'affichent avant que le téléchargement ne soit autorisé - veuillez accepter tous les avertissements pour poursuivre le téléchargement.

## Installez l'outil de surveillance de l'installation de la mise à niveau Team3 V19.4

Une fois t616charg6, lancez I'ex6cutable 'Team3 19.4 Upgrade.exe' pour installer le logiciel sur Ie PC. Faites un clic droit sur l'exécutable, sélectionnez "Exécuter en tant qu'administrateur" et entrez les informations d'identification de I'administrateur. L'assistant de configuration s'affiche :

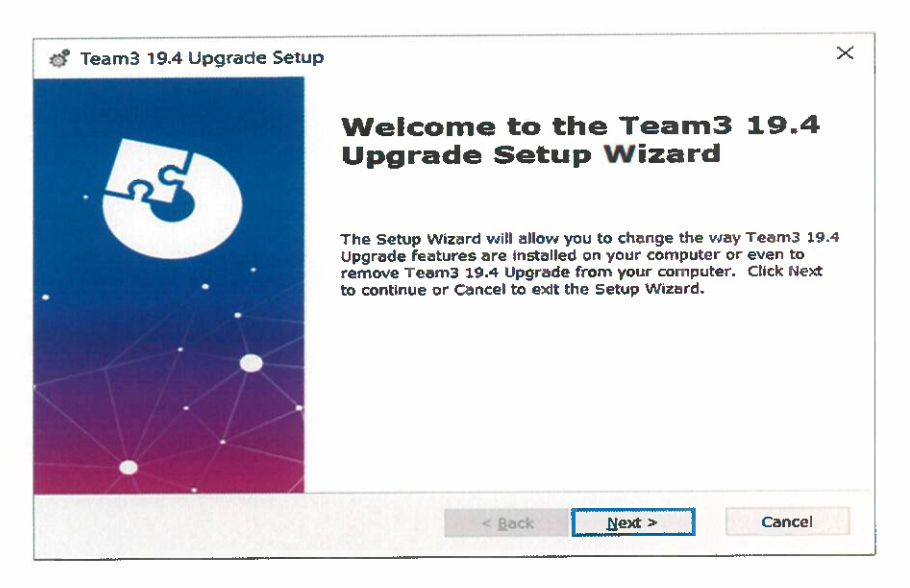

Suivez les étapes de l'assistant de configuration pour terminer l'installation.

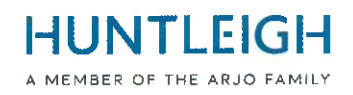

## Créer la clé USB de mise à niveau Team3 V19.4

## Sélectionnez le support USB approprié

Il est important d'utiliser une clé USB de bonne qualité pour effectuer l'opération de mise à niveau. Nous vous recommandons d'utiliser une marque nomm6e telle que SanDisk, Transcend ou Kingston. L'appareil choisi doit être compris entre 4 Go et 16 Go et pouvoir s'insérer physiquement dans une prise USB à l'arrière du Team3.

## Ecrire des fichiers de mise a niveau sur USB

Insérez la clé USB dans un port disponible sur le PC. Il est recommandé, mais pas obligatoire, que tous les autres périphériques de mémoire USB soient retirés lors de l'exécution de l'opération. Exécutez le logiciel en mode administration en:

- En cliquant sur Ie menu D6marrer de Windows, faites d6filer vers Ie bas et d6veloppez I'ic6ne du dossier Huntleigh
- Faites un clic droit sur 'Team3UpdateTool' et développez les options 'Plus'
- S61ectionnez "Ex6cuter en tant qu'administrateur" et entrez les informations d'identification de  $\bullet$ I'administrateur

L'écran principal suivant s'affiche. Notez qu'à la première exécution, tous les boutons de commande sont grisés et indisponibles. Ce sera le cas jusqu'à ce qu'une adresse e-mail valide soit saisie dans le champ approprié.

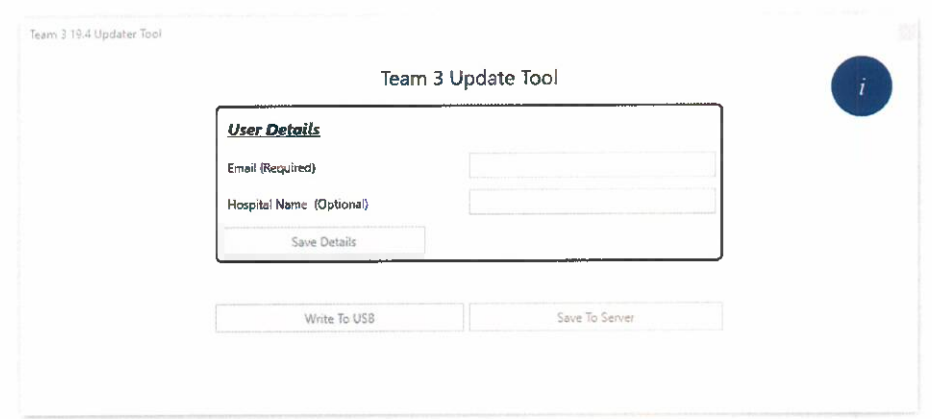

- Entrez une adresse e-mail valide le bouton "Enregistrer les d6tails" devient disponible
- Saisissez éventuellement les détails de l'hôpital et cliquez sur le bouton "Enregistrer les détails"
- Cliquez sur le bouton 'Write To USB' qui est maintenant disponible

La boîte de dialogue « Configurer le périphérique USB » s'affiche, fournissant une liste déroulante de tous les périphériques USB de la taille appropriée connectés au PC.

Sélectionnez le bon périphérique dans la liste et cliquez sur le bouton "Configurer le périphérique USB". Un avertissement indiquera que le contenu sera effacé - cliquez sur 'Oui' pour confirmer l'opération. L'appareil sera formaté en FAT32, après quoi les fichiers de mise à niveau y seront écrits. En cas de réussite, une notification sera envoyée au serveur Huntleigh indiquant qu'une clé USB de mise à niveau a été créée, à condition qu'une connexion puisse 6tre 6tablie. L'ensemble du processus prendra environ une minute. Fermez la boîte de dialogue et quittez l'application.

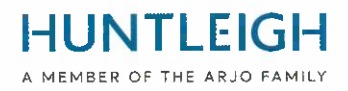

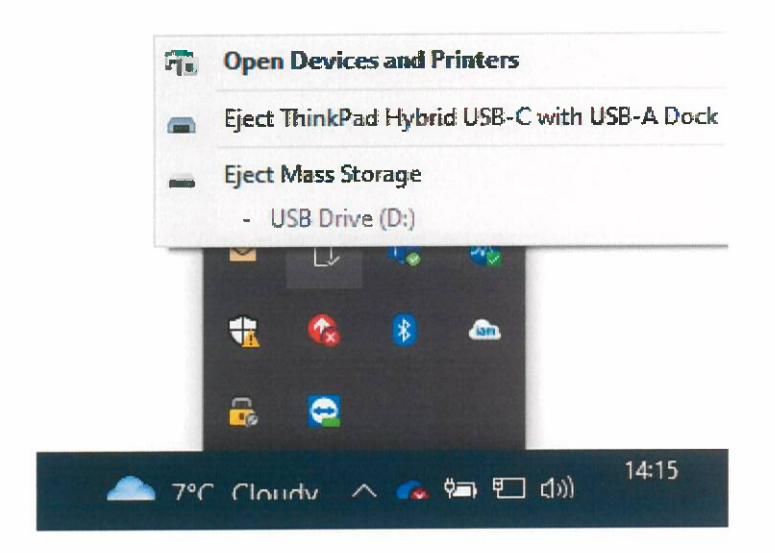

Éjectez le périphérique USB (c'est important) et retirez-le du PC. Il est maintenant prêt à être utilisé pour mettre à niveau les unités Team3 vers la version 19.4

## Mettre à niveau les unités Team3 vers la version 19.4

Veuillez noter que tous les paramètres locaux et globaux seront réinitialisés aux valeurs d'usine par défaut. Déterminez et suivez la procédure correcte pour effectuer la mise à niveau comme détaillé ci-dessous :

# Identification du processus de mise à niveau

## Unités avant 19.1

- Insérez la clé USB contenant le logiciel de mise à niveau.
- Mettez I'appareil sous tension.
- Suivez les instructions à l'écran.
- Accédez à « Vérification de la mise à niveau » pour confirmer l'achèvement.

## Unités 19.1 et plus

Unités avec numéros de série au statut d'émission 6, (21) 777## 6 #######, utilisez le processus 1.

Unités avec numéros de série au statut d'émission 7, (21) 777## 7 #######, utilisez le processus 2.

Certaines unités ont été fournies avant le changement d'état du problème, afin d'identifier le processus de mise à niveau de ces unités :

Mettez le Team3 sous tension et observez :

Unités nécessitant le processus 1 méthode de mise à niveau.

• L'6cran deviendra noiraprds I'affichage de 1'6cran de d6marrage initial.

Unités nécessitant la méthode de mise à niveau du processus 2

• L'6cran de d6marrage restera affich6 et la barre de progression en bas de 1'6cran s'affichera.

Phone. +44 (0)29 2048 5885 Fax: +44 (0)29 2049 2520 EmaIl: sales@huntleigh-diagnostics.co.uk www.huntleigh-diagnostics.com

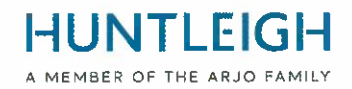

## Processus de mise a niveau 1

- Branchez Team3 sur secteur
- $\bullet$  Insérez la clé USB contenant le logiciel de mise à niveau.
- Mettez I'appareil sous tension.
- Lorsque 1'6cran devient noir, comptez 5 secondes.
- Appuyez sur le bouton d'alimentation pendant 5 secondes puis relachez.
- Si le bouton est maintenu enfoncé pendant plus de 5 secondes, l'appareil s'éteindra après 10 secondes.
- Suivez les instructions à l'écran.

## Processus de mise à niveau 2

- $\bullet$  Insérez la clé USB contenant le logiciel de mise à niveau.
- Mettez I'appareil sous tension.
- Comptez 5 secondes lorsque l'écran de démarrage apparaît pour la première fois
- Appuyez sur le bouton d'alimentation pendant 5 secondes puis relachez.
- · Si le bouton est maintenu enfoncé pendant plus de 5 secondes, l'appareil s'éteindra après 10 secondes.
- Suivez les instructions à l'écran

Une fois l'opération réussie, un message vous invitant à retirer la clé USB s'affichera, et après cela, l'unité Team3 s'éteindra. L'unité a maintenant été mise à niveau vers la version 19.4 du logiciel.

Répétez le processus ci-dessus pour toutes les unités Team3 à mettre à niveau en utilisant la même clé USB

## V6rification de la mise a niveau

Mettez I'appareil sous tension.

Touche **Secure Settings** Touche

Entrez le code d'accès (12345 par défaut)

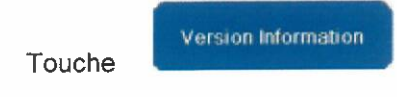

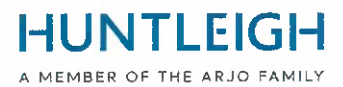

Vérifiez que les paramètres du moniteur mis à niveau correspondent aux paramètres fléchés cidessous

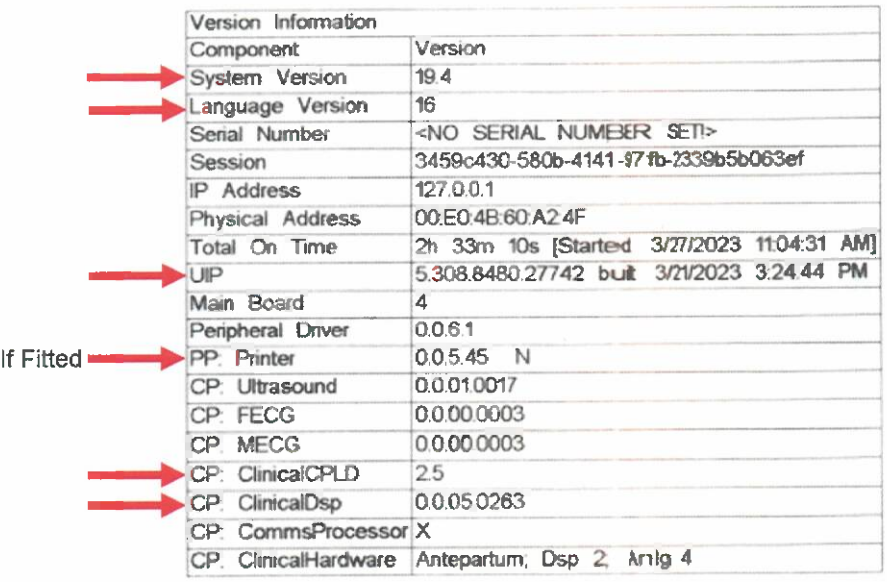

### T616charger les fichiers journaux sur le serveur Huntleigh

Revenez au PC avec l'outil de surveillance de mise à niveau installé et insérez la clé USB dans une prise USB disponible. Exécutez à nouveau l'application 'Team3UpdateTool' en mode administration comme détaillé en 3.2 ci-dessus. Lors de cette exécution et des suivantes, les détails de l'e-mail et de l'hôpital enregistrés précédemment seront remplis automatiquement et les boutons de commande seront disponibles.

Cliquez sur le bouton 'Envoyer au serveur' pour afficher la boite de dialogue Envoyer au serveur.

Sélectionnez la clé USB de mise à niveau dans la liste déroulante et cliquez sur le bouton "Envoyer au serveur".

Une liste des unités Team3 mises à niveau à l'aide du stick s'affiche dans la boîte de message déroulante. Si une connexion au serveur n'a pas pu être établie, veuillez réessayer plus tard.

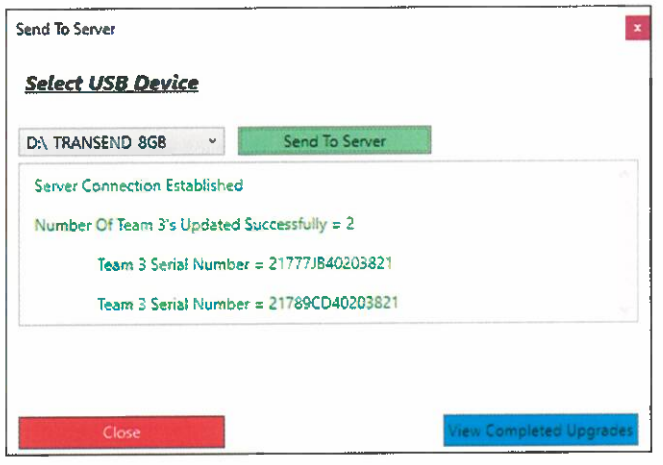

Fermez la boîte de dialogue et quittez l'application.

Huntleigh Healthcare Limited 35 Portmanmoor Road Cardiff CF24 5HN United Kingdom

Phone: +44 (0)29 2048 5885 Fax: +44 (0)29 2049 2520 Email. sales@huntleigh-dIagnostics.co.uk www.huntleigh-diagnostics.com

VAT Reg: GB 382 474 630 Registered No: 942245 England & Wales. Registered Office: ArjoHuntleigh House, Houghton Hall Business Park, Houghton Regis Bedfordshire, LU5 5XF

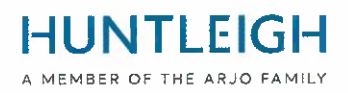

### **Dépannage**

Si aucune clé USB appropriée n'est insérée lors de la tentative d'écriture des fichiers de mise à niveau, le message suivant s'affiche :

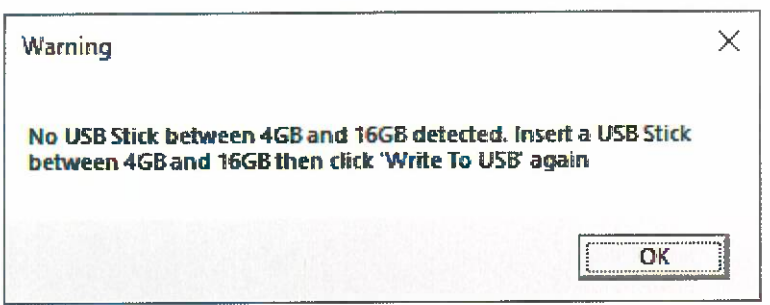

Si la clé USB contient des fichiers journaux créés lors d'une opération de mise à niveau, le message suivant s'affiche lors de la tentative d'écriture des fichiers de mise à niveau :

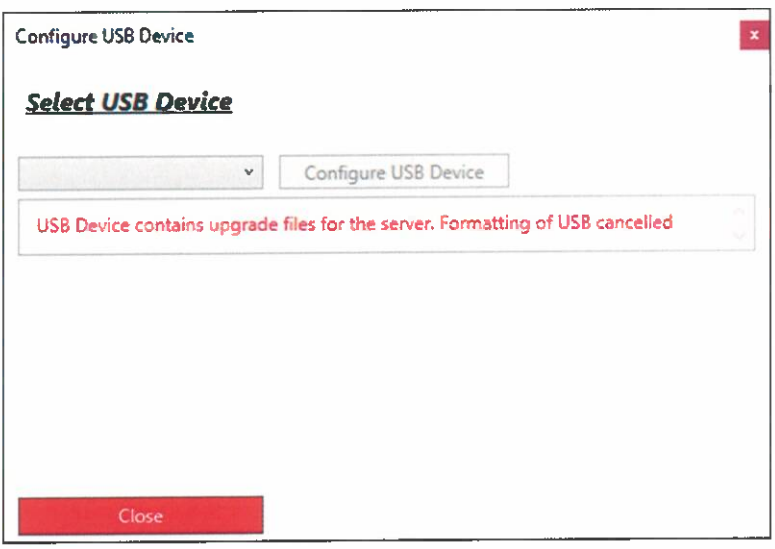

Dans ce cas, fermez la boîte de dialogue et replacez la clé USB sur avant de réessayer.

Si le Team3 ne démarre pas une mise à niveau logicielle en suivant la procédure correctement identifiée pour le modèle, assurez-vous que la clé USB de mise à niveau est complètement insérée dans l'un des ports USB (pas le port Ethernet) et réessayez.

Si elle n'est toujours pas détectée, il se peut qu'elle soit défectueuse ou non compatible, auquel cas remplacez la clé USB par une marque alternative ou l'une des marques recommandées au chapitre 3.1.

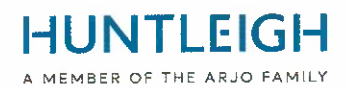

Annexe 3

Déclaration Former

# **FSN01-23**

#### Pour être revenu pour;

## Courriel : FSN01-23HHL@Arjo.com

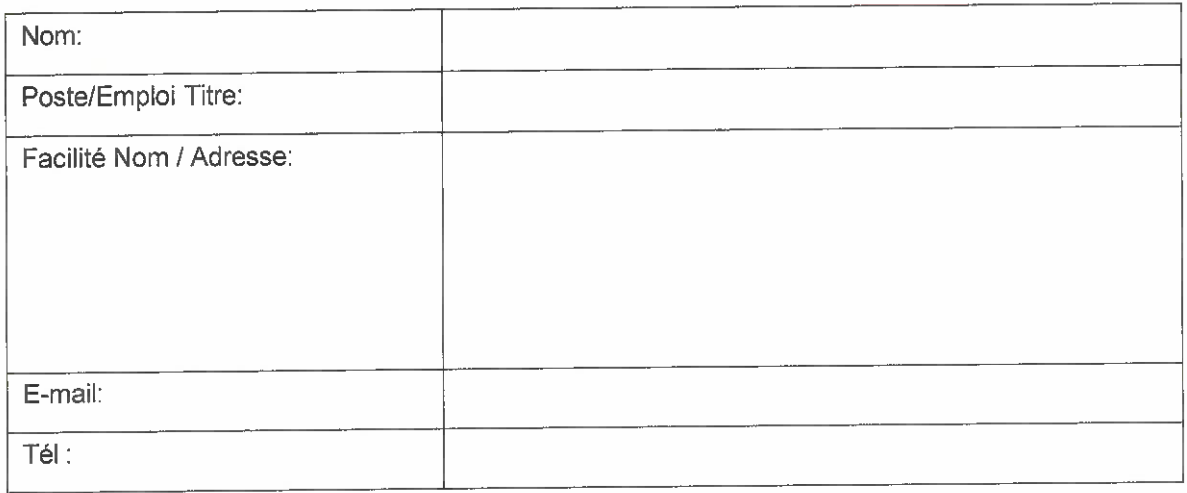

je déclarer ce:

V19.4 Logiciel a a été installée sur Équipe Fœtal Moniteur pour le suivant En série Nombres);

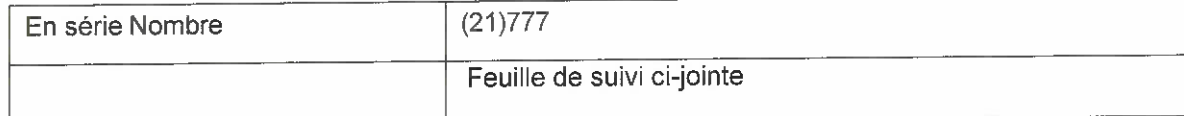

Nom (IMPRIMER):

Signature:

Date:

Huntleigh Healthcare Limited 35 Portmanmoor Road Cardiff CF24 5HN United Kingdom

Phone: +44 (0)29 2048 5885 Fax: +44 (0)29 2049 2520 Email: sales@huntleigh-diagnostics.co.uk www.huntleigh-diagnostics.com

VAT Reg: GB 382 474 6:1) Registered No: %2245 England & Wales. Registered Office: ArjoHuntleigh House, Houghton Hall Business Park, Houghton Regis Bedfordshire. LU5 5XF

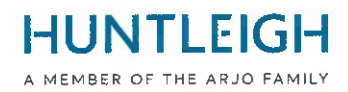

#### Suite de la liste des numéros de série ;

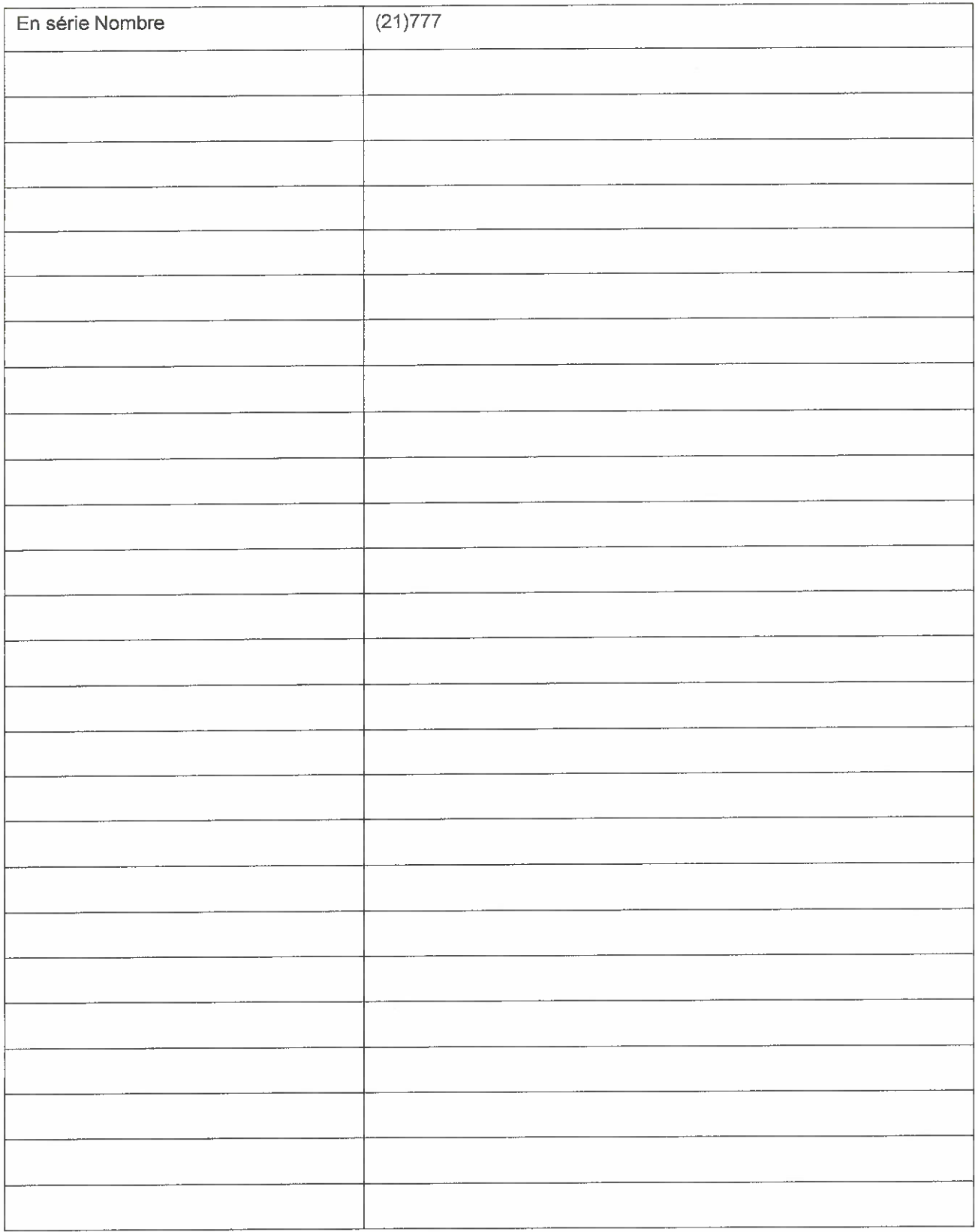